## **How to Download the CC Ringtone: Options for iPhone, Android, and Windows Smartphone**

## iPhone option:

- 1. Download the attached audio to your computer, and save or import to iTunes.
- 2. Connect your iPhone to your computer with a USB cable.
- 3. When your iPhone shows up in the iTunes menu, click on the icon for your phone.
- 4. In the iPhone menu, click the "Tones" tab. The new ringtone "CCJingle –Ringtone.m4r" will be listed.

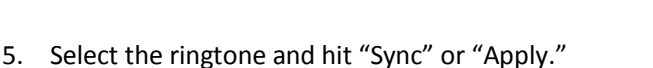

- 6. Disconnect and unplus your phone. Go to "Settings"—> "Sounds" —
- > "Ringtone" —> find "CCJingle –Ringtone." To apply the ringtone to specific contacts, go to "Contacts" and tap "Edit" for each contact.

Android option:

- 1. Download and save the attached audio to your computer.
- 2. Connect your Android phone to your computer using a USB cable. Unlock your screen if it is locked.
- 3. If using a PC, you can find your Android phone in the Computer/My Computer window (Win+E). If you are using Mac, an icon for the phone will appear on your desktop. Double click to open. (You will need th[e Android File Transfer](https://www.android.com/filetransfer/) program.)
- 4. Open the Ringtones folder. The location may vary depending on the type of android phone. It is most commonly found at /media/audio/ringtones/.
- 5. Copy the ringtone file into the "Ringtones" folder on your phone. You can click and drag the file from your computer to the "Ringtones" folder, or you can right-click the file and select "copy" and then right-click the "Ringtones" folder and select "paste."
- 6. Disconnect your phone after the ringtone transfers.
- 7. Open the Settings app on your phone and select "sound."
- 8. Tap the "phone ringtone" or "ringtone" option. Select the ringtone from the list and apply to specific contacts or make it your default jingle.

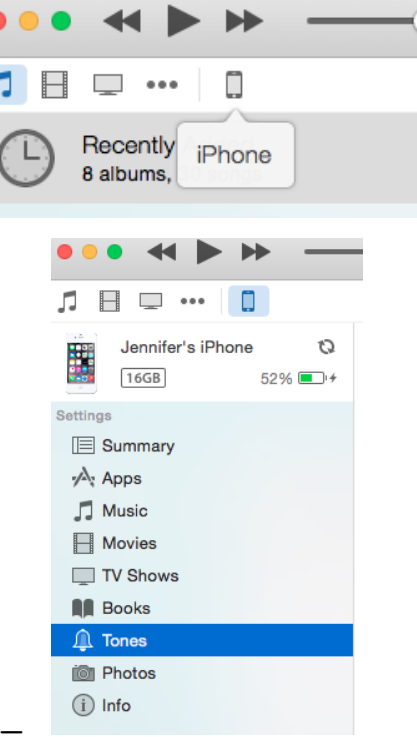

## Windows Smartphone option:

- 1. Download the attached audio to your computer. If you have a PC, you'll use the Zune software. (If you don't have the Zune software on your computer, see Install the Zune [software.](http://www.windowsphone.com/en-us/how-to/wp7/start/install-the-zune-software)) On a Mac, use iTunes. (See the iPhone instructions above, and then refer to step 5 below.)
- 2. Connect your Windows Smartphone to your computer using a USB cable.
- 3. Find the file under the Ringtone tab. If the file does not appear, right-click on the file and click "edit" —> click "genre" —> type "ringtone" *—>* click "OK*.*"
- 4. Click "Sync file to your phone."
- 5. Disconnect your phone and go to Start; flick left to the App list, then tap "Settings" -> "Ringtones + sounds" —> tap the ringtone list and find the new ringtone.